## **Peavey Faders as Continuous Controllers**

- 1) Peavey faders A1, A2, . . ., A16 and B1, B2, . . . , B16 are assigned to MIDI continuous controllers in the global map "Peavey.1".
- 2) To access faders A1, A2, . . ., A16, use the up/down arrows on the Peavey to select the preset "KYMA A 1-16".
- 3) To access faders B1, B2, . . . , B16, select the preset "KYMA B 1-16".
- 4) To see which controller numbers are assigned to which faders, go to the **File** menu and select **open**. At the bottom of the **open dialogue** window, select **Global map.** Navigate through the **open dialogue** window and select:

Moog.A/EMS Applications/Process / Synthesize/ Kyma Folder/Global Maps/"Peavey.1".

When the map appears, scroll through it until you see !A1 is: 'MIDIController32. and so on. These are the actual controllers assigned to the Peavey faders.

- 5) To assign a Peavey fader to a hot parameter field in Kyma, do the following:
	- a) Confirm that the current Kyma global map is "Peavey.1" by looking at the Status Window.
	- b) If "Peavey.1" is not the current global map, then go to the **file** menu and select "choose global map". Navigate through the **open dialogue** window and select: Moog.A/EMS Applications/Process / Synthesize/ Kyma Folder/Global Maps/"Peavey.1".
	- c) Highlight the parameter filed that you wish to paste into.
	- d) Type **cmd + h**. A hot parameter dialogue window like the one below will appear.

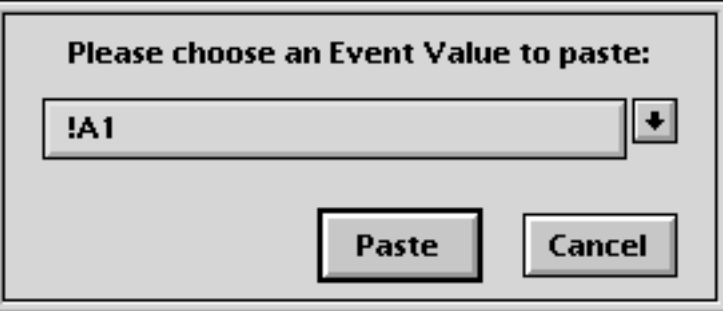

- e) Scroll through the window and select !A1 (or any other Peavey fader).
- f) Click on **Paste** (or press **enter**).
- g) The parameter field will now show !A1 in a red font.
- 6) Be careful that your Sounds do not use the same fader for more than one parameter, unless you actually want to control multiple parameters from a single fader.